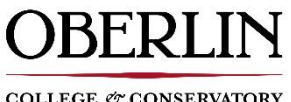

COLLEGE  $\mathcal O^*$  CONSERVATORY

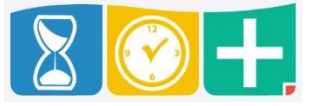

## **Accessing TimeClock Plus**

- Web interface through [Oberlin.edu/human-resources/compensation-payroll](https://www.oberlin.edu/human-resources/compensation-payroll)
- Mobile app for iOS or Android *See App Download Instructions*

## **Clocking Using Web**

• On the website, enter your T-Number without the letter T or leading zeros in the Badge/ID Number. For example, T00000001 becomes 1 and T01339337 becomes 1339337

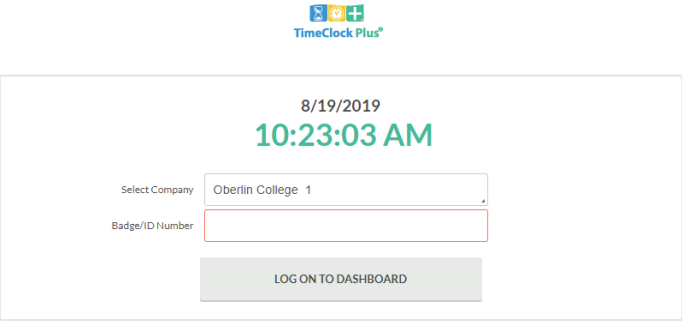

• You will then be prompted to enter your PIN (Last 4 SSN digits)

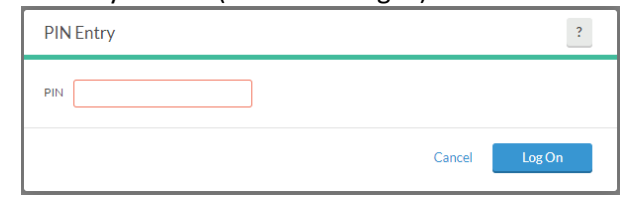

 Once logged in, you'll be able to see the following options on the homepage menu bar and your Dashboard, which consist of a quick snapshot of worked hours and messages

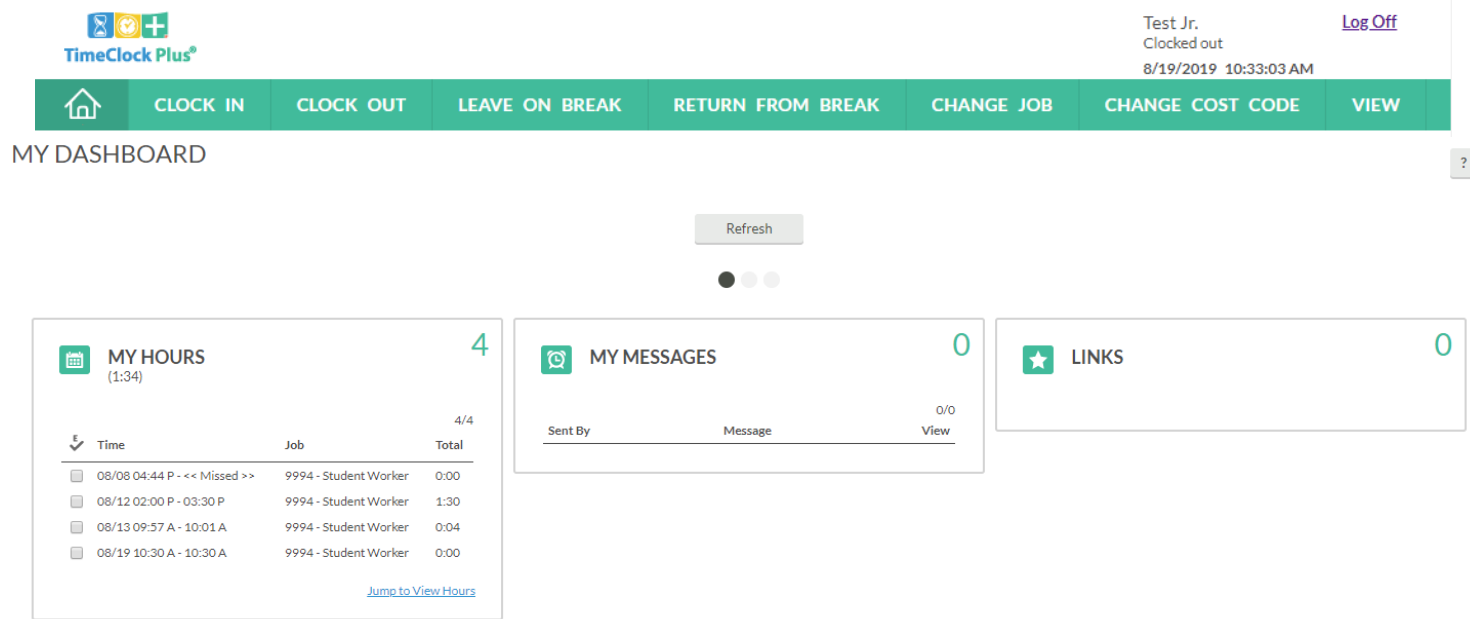

 To clock in, select "Clock In" from the menu bar and you'll click "Continue" on the following page to confirm it is you:

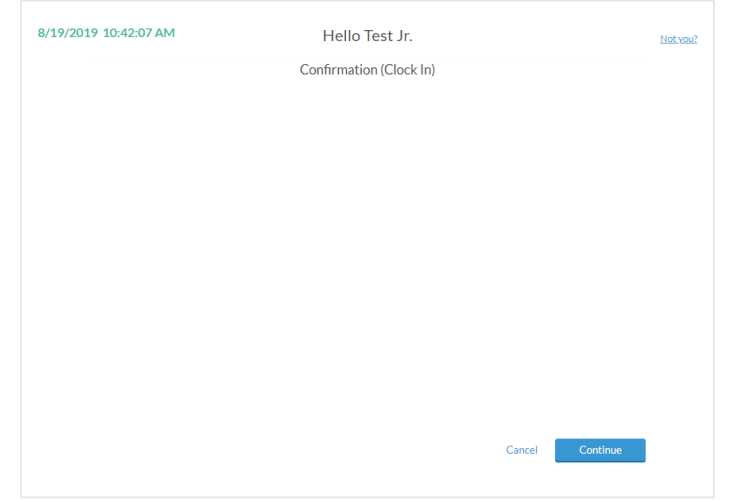

On the following page, select the job you're clocking in for

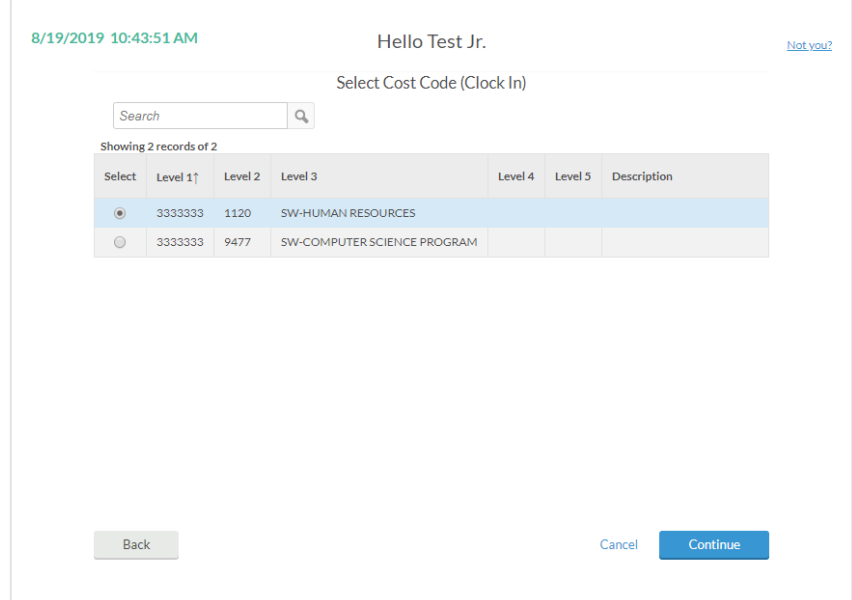

Once you click "Continue" you will receive the following confirmation

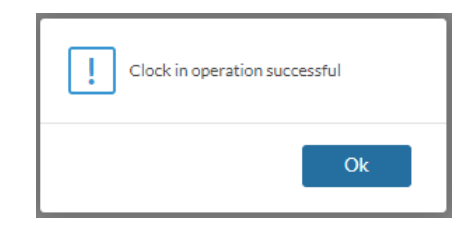

• To clock out, select "Clock Out" from the menu bar and perform the same operations previously described.

## **Clocking Using Mobile Clock App**

 After you've downloaded the app and completed the set up instructions, you'll be able to clock in and out by using the mobile app

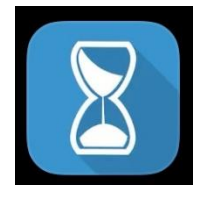

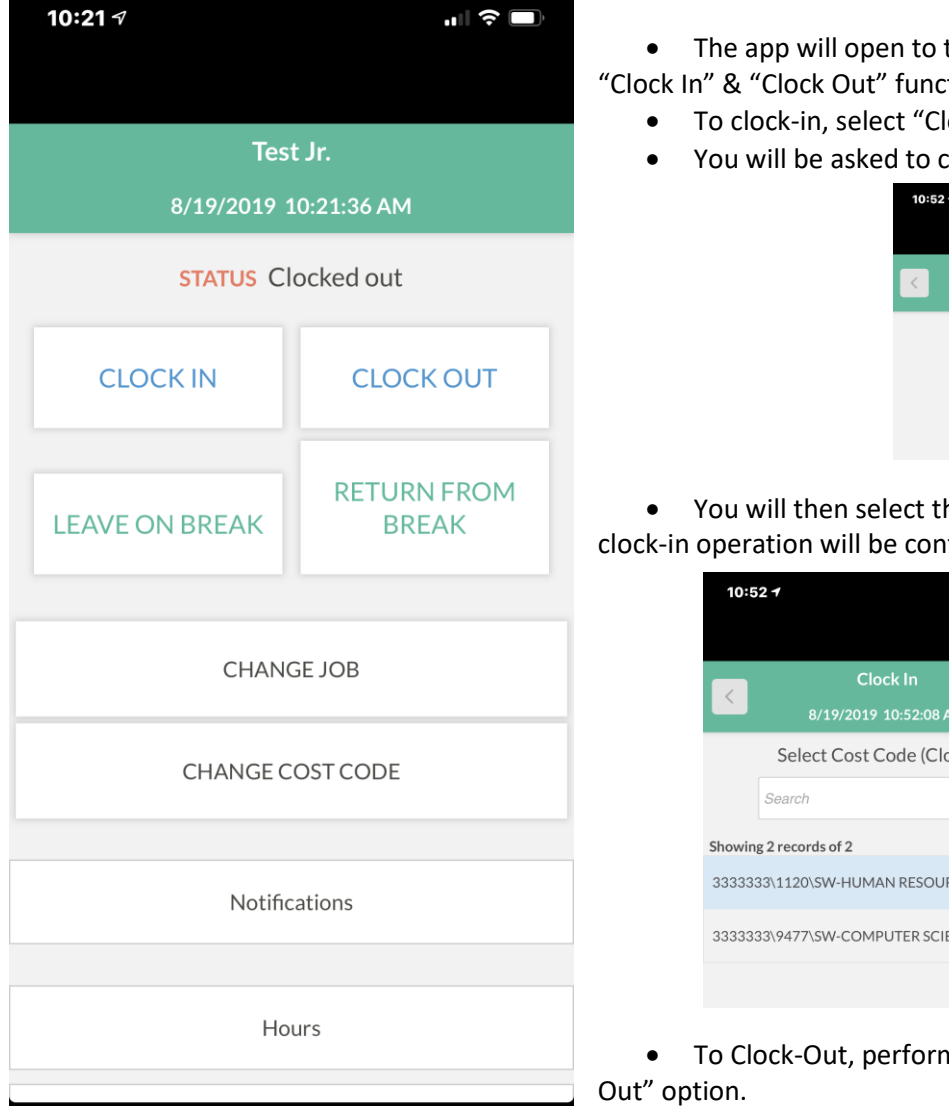

- the landing screen where you will see the tions.
	- lock In".
	- confirm yourself on the following screen

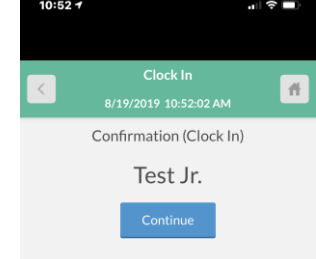

he job you are clocking in for and your firmed

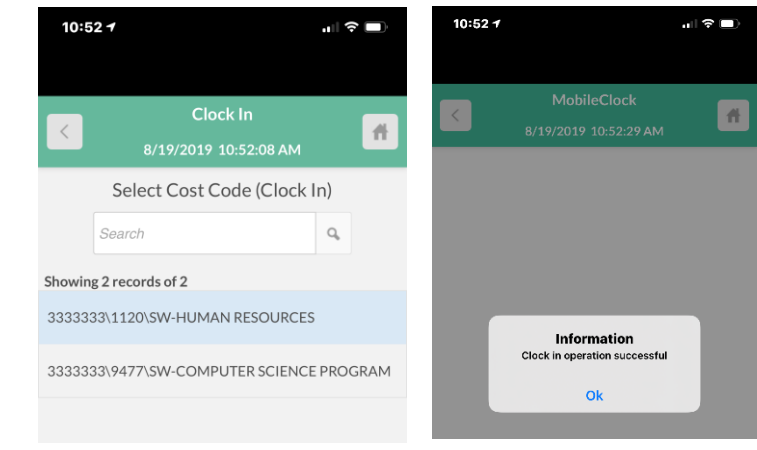

m the same operations under the "Clock